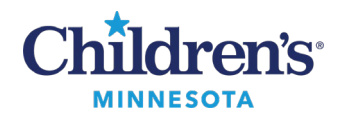

The Physician Handoff tool provides a concise list of your care team's patients and provides high-quality communication and coordination from one clinician to another at a patient's transition of care.

### *Set Up and Configuration*

1. From the PowerChart Toolbar, click **Physician Handoff**.

Physician Handoff

2. Click the + sign to select your view of the handoff tool.

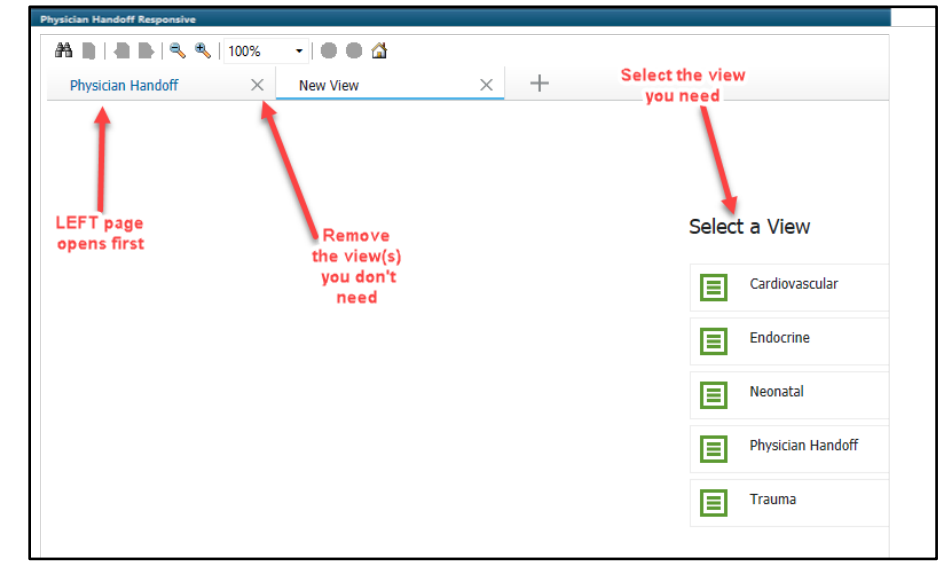

3. Go to the menu, click the dropdown arrow, and select **Manage Care Team Providers**.

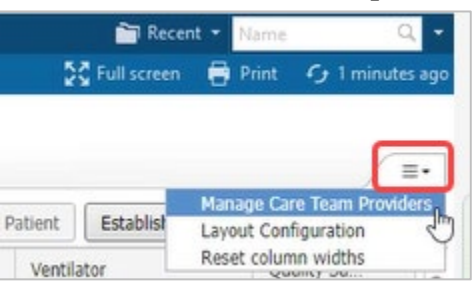

Informatics Education Updated October 2024

Questions or need assistance? Call Children's IT Service Desk 24/7 at 952-992-5000 or 4-5000 internally Copyright © 2024 Children's Minnesota. All rights reserved. Some content is based on the intellectual property of Cerner Corporation and used with permission. All other trade names and registered trademarks are the property of their respective owners. This content is designed for general use with most patients; each clinician should use his or her own independent judgment to meet the needs of each individual patient. This content is not a substitute for professional medical advice, diagnosis, or treatment.

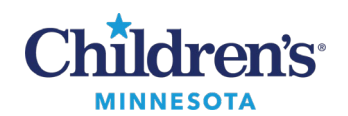

### 4. To add yourself, search for your name (last name first). Click **Apply**.

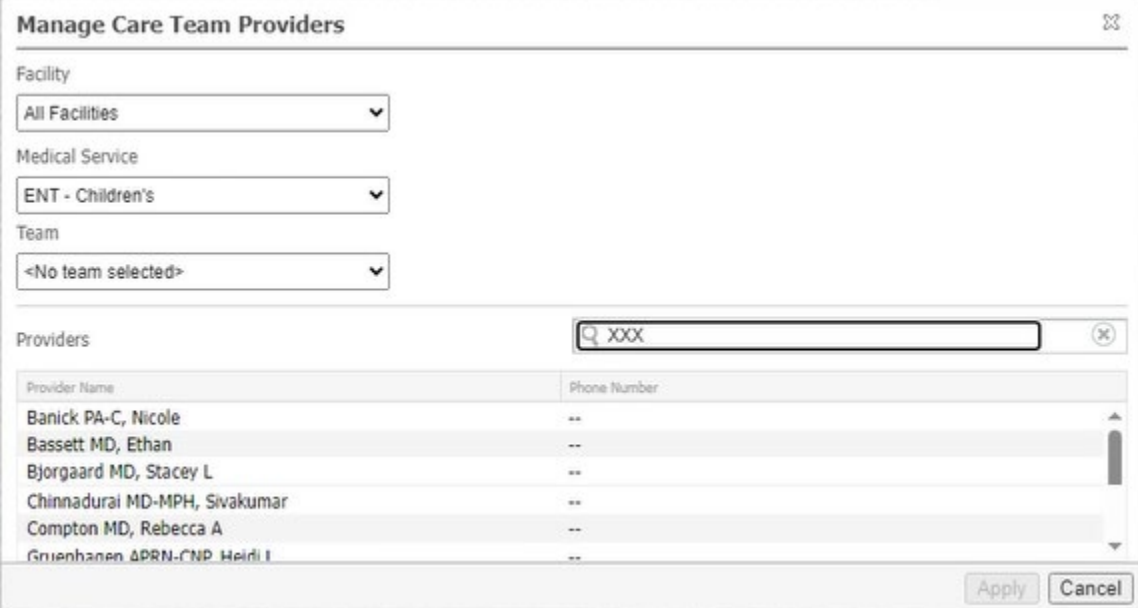

5. Click the **List** dropdown to select either **Care Team List** or **Patient List**.

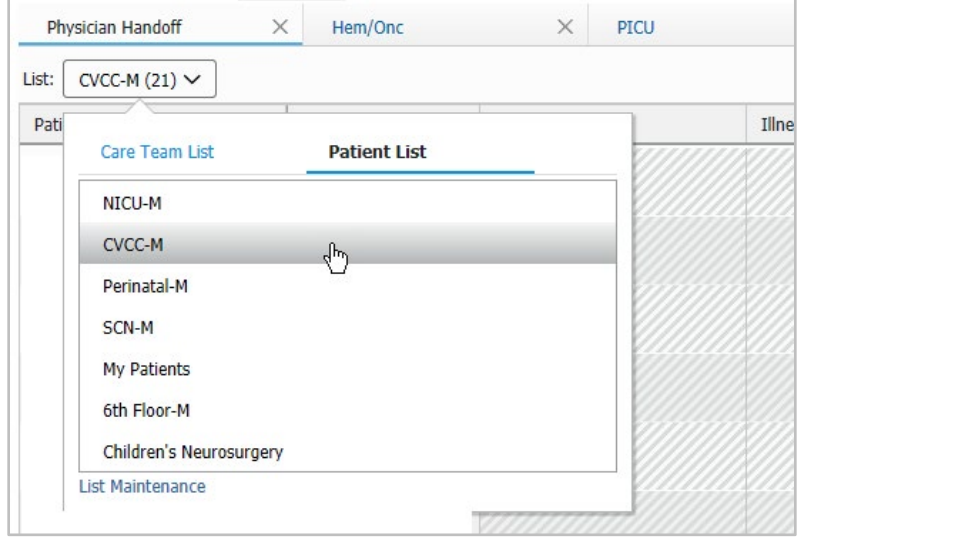

6. To customize your view, click the Menu button (three lines in the upper right-hand corner) and select **Layout Configuration**.

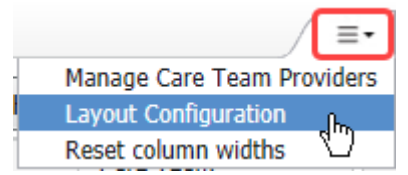

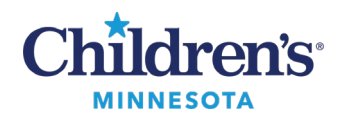

- 7. Columns and rows can be customized.
	- Click **Columns** to reorder columns.
	- Uncheck the column name to remove a column from your view.

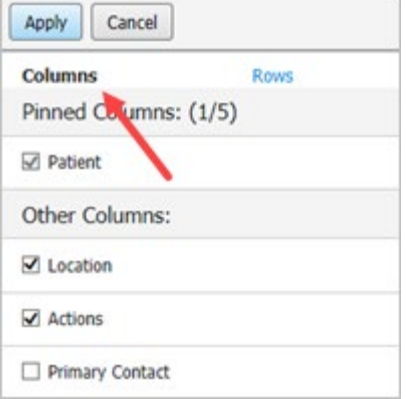

• Select **Rows** to adjust row width (data density).

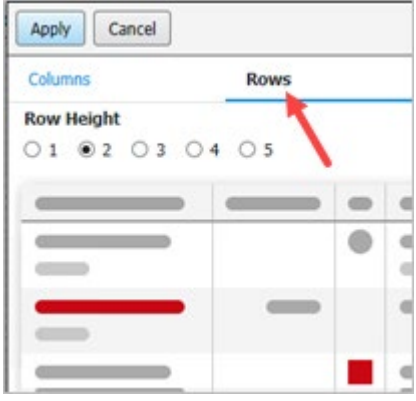

• Click **Apply** to save changes.

#### *Viewing Patient Data*

1. Select the **Filter** button to view list by patient name, primary contact, consulting contact, or diagnoses.

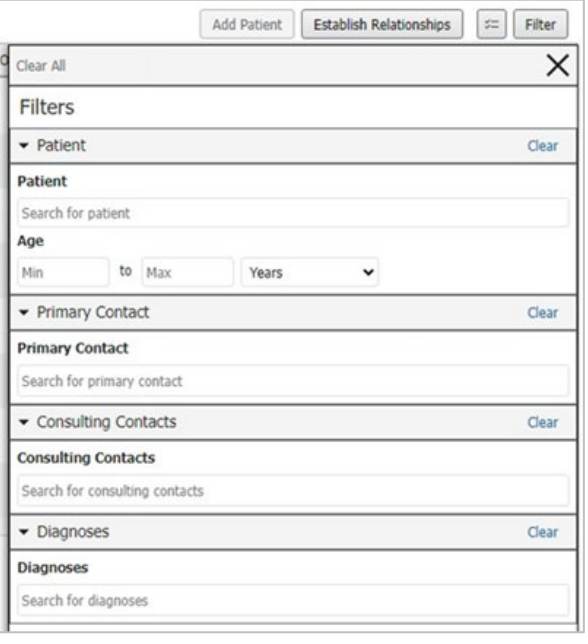

Informatics Education Updated October 2024 Questions or need assistance? Call Children's IT Service Desk 24/7 at 952-992-5000 or 4-5000 internally

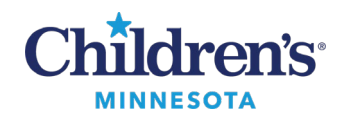

2. Select multiple patients using the Select Rows button.

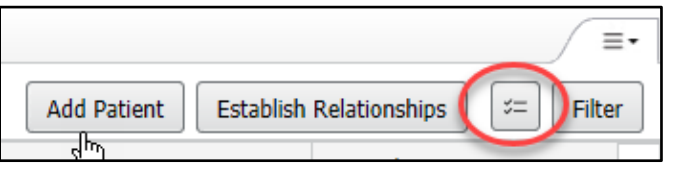

3. Select the patient(s) using the check box(es) to establish relationships, add or remove patients from your list, add a primary contact, add yourself as a consulting contact, or print a list.

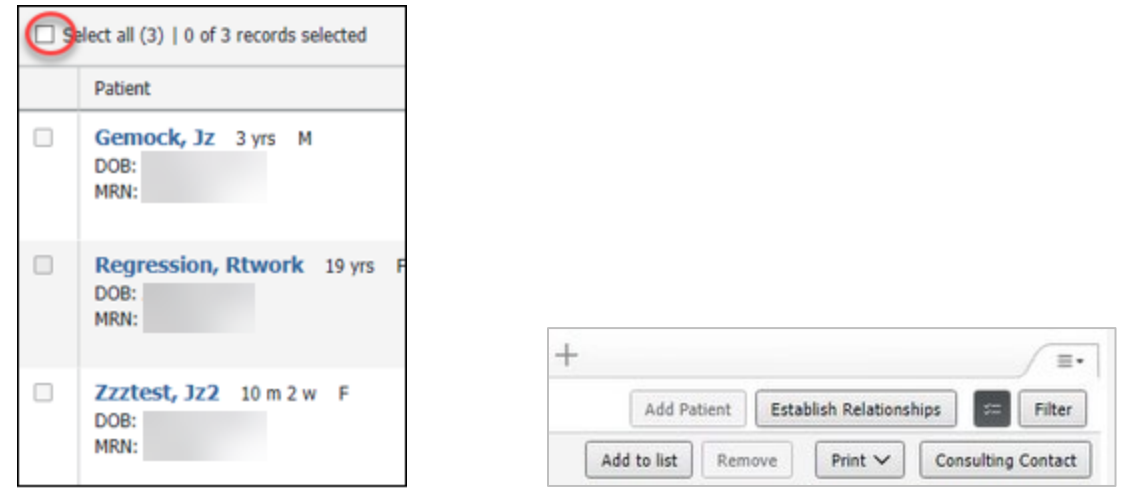

4. Select a patient and click in a cell to view more information in a detailed window.

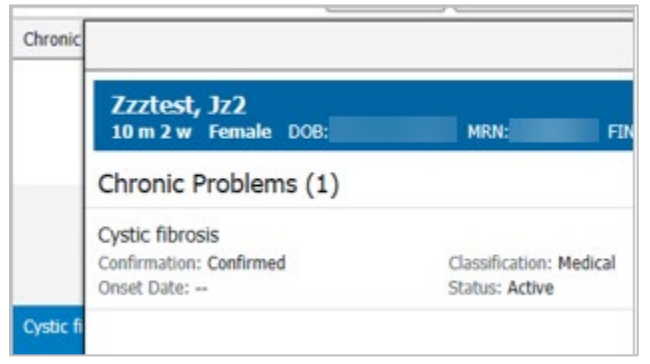

Views have been customized for specific workflows to facilitate team care. Some examples are:

- **Care Team:** Displays who is caring for the patient.
- **Consulting Contacts**: Displays which consulting team(s) are working with the patient.
- **Documentation**: Displays dates and contains links to update and create new documents.
- **Lab value:** Cell displays key results relevant to the Specialty.
- **Quality Safety Checks:** Highlights items to ensure safety measures are followed.

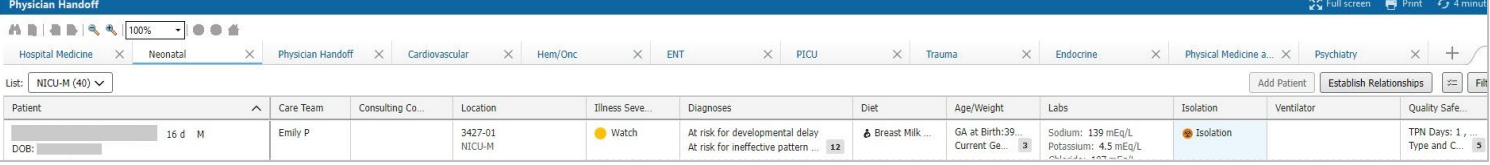

Informatics Education Updated October 2024

Questions or need assistance? Call Children's IT Service Desk 24/7 at 952-992-5000 or 4-5000 internally